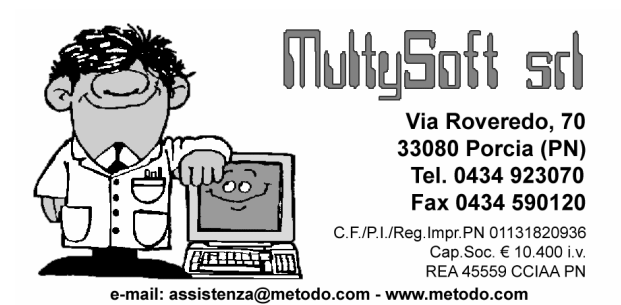

# IMPOSTAZIONE LETTERA DI SOLLECITO DA WORD CON LA FUNZIONE "STAMPA UNIONE"

Metodo Condomini sfrutta le potenzialità messe a disposizione da Microsoft Windows ™ integrandosi perfettamente su tale piattaforma e consentendo il passaggio dati verso le applicazioni create per questo Sistema Operativo (Word, Excel, Access, ecc.).

Per creare una "lettera sollecito tipo" effettuare le seguenti operazioni:

Entrare in Microsoft Word 2003 e predisporre il layout come desiderato.

Esempio:

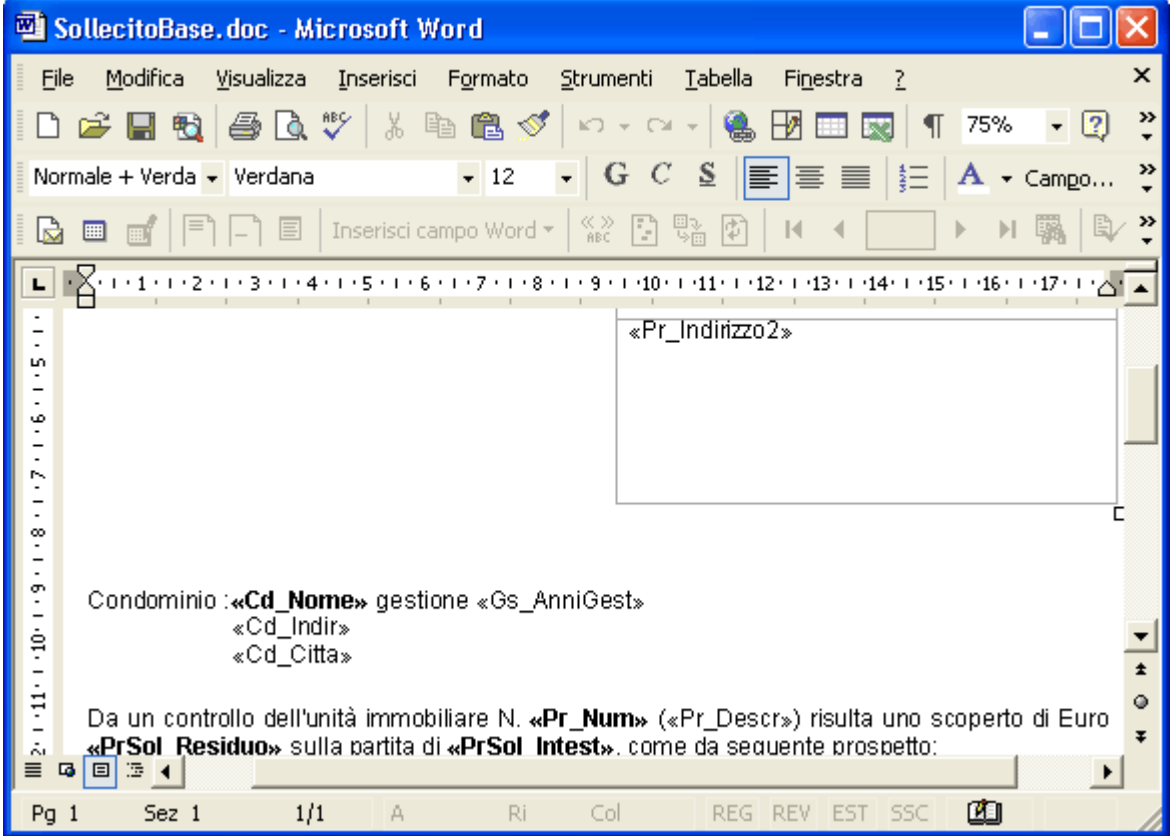

Al termine della preparazione della lettera (vedi esempio sopra riportato) è necessario attivare l'integrazione tra il programma di videoscrittura e i dati presenti in Metodo Condomini.

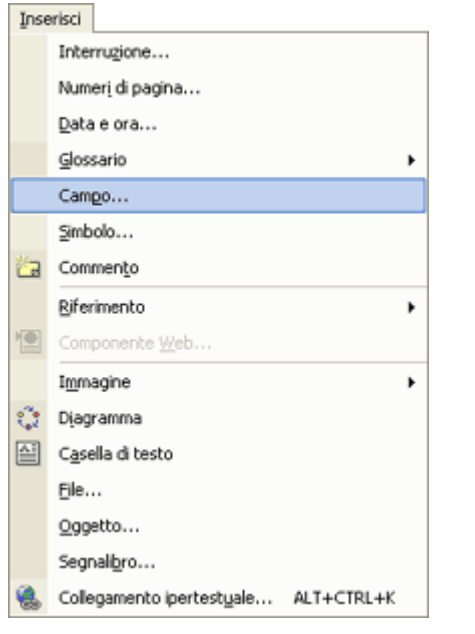

Per fare questo posizionarsi nel punto dove si intende inserire il dato e quindi, con la funzione "Campo" presente nel menù "Inserisci", predisporre la definizione di quest'ultimo.

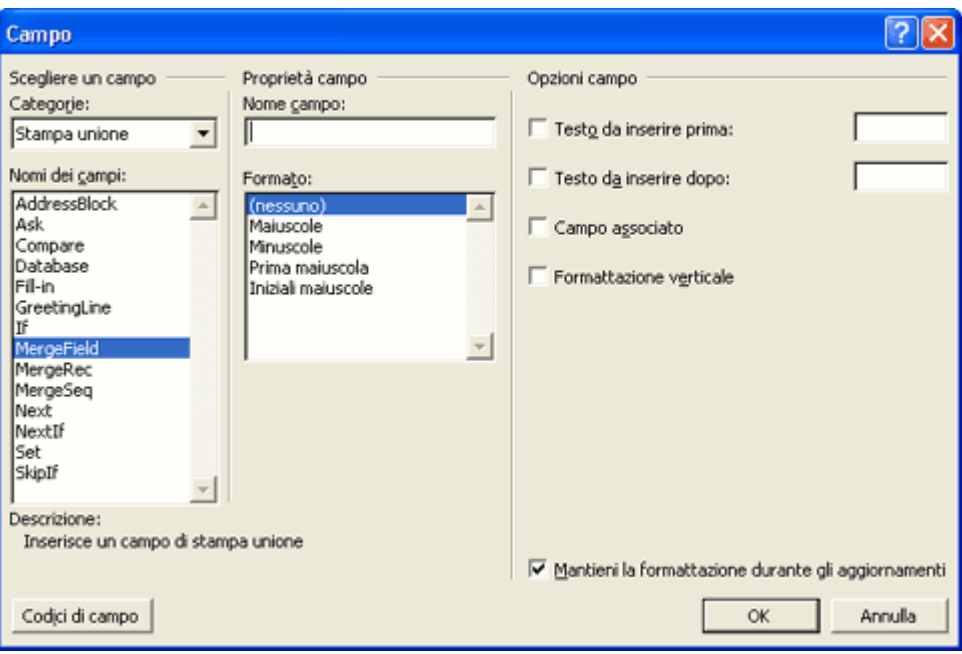

Selezionare nella voce "Categorie" l'opzione "Stampa Unione" e quindi cercare nel riquadro "Nomi dei Campi" la voce "MergeField".

A questo punto digitare il nome del campo che si vuole inserire nel documento prendendo come riferimento quelli da noi predisposti e riportati nel paragrafo codici campi per lettera solleciti.

Cliccando sul tasto OK il programma riporterà nel documento tale campo racchiudendolo dai simboli « » (Es.: «Cd\_Nome» )

Procedere in questo modo per l'impostazione di tutti i campi desiderati e quindi salvare il documento.

# Codici campi standard per stampe con Microsoft® Word (programma Condomini)

## Codici campi condominio :

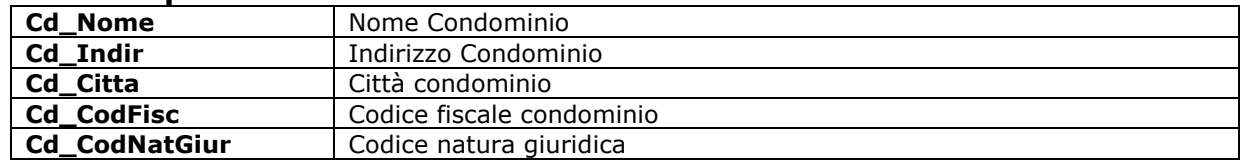

### Codici campi gestione :

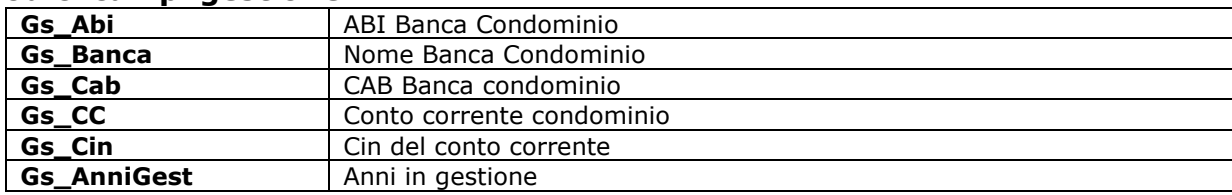

#### Codici campi proprietà :

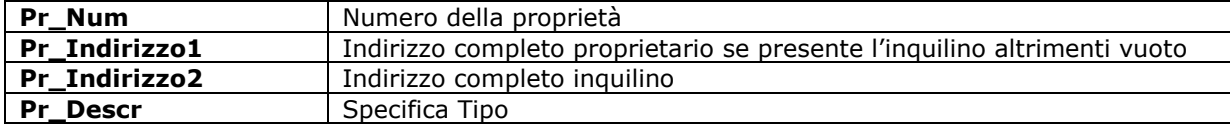

#### Codici campi per i solleciti :

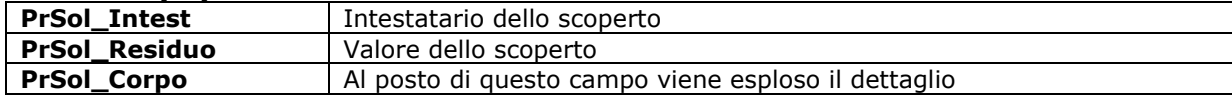